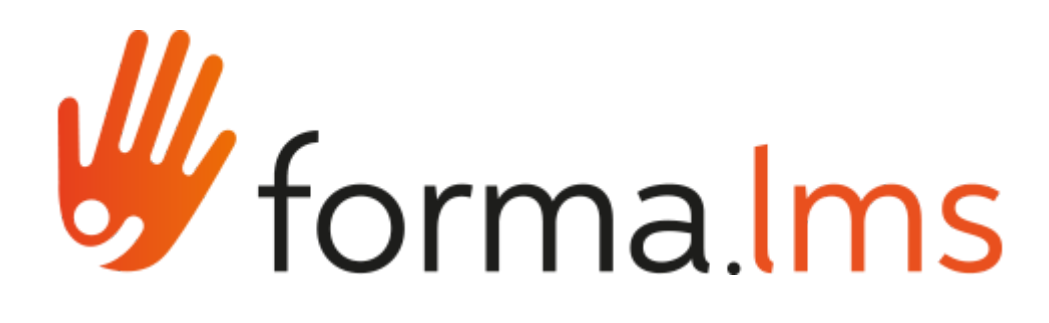

# I/O TASKS - Forma LMS connectors Guide

Author: Livio Melvi

# **1 Using the connectors**

Using connector consists in three main steps:

- Setting up the read connector
- Setting up the write connector
- Creating the task that couples the read and the write connector.

A read connector is a connector that reads from an external csv file or from forma.lms database

A write connector is a connector that writes to a csv file or to forma.lms database. The number of output and input fields depends from the connector you select; anyway during the task setup you can choose how many of them to use.

Here is the list of forma.lms connectors and their purpose:

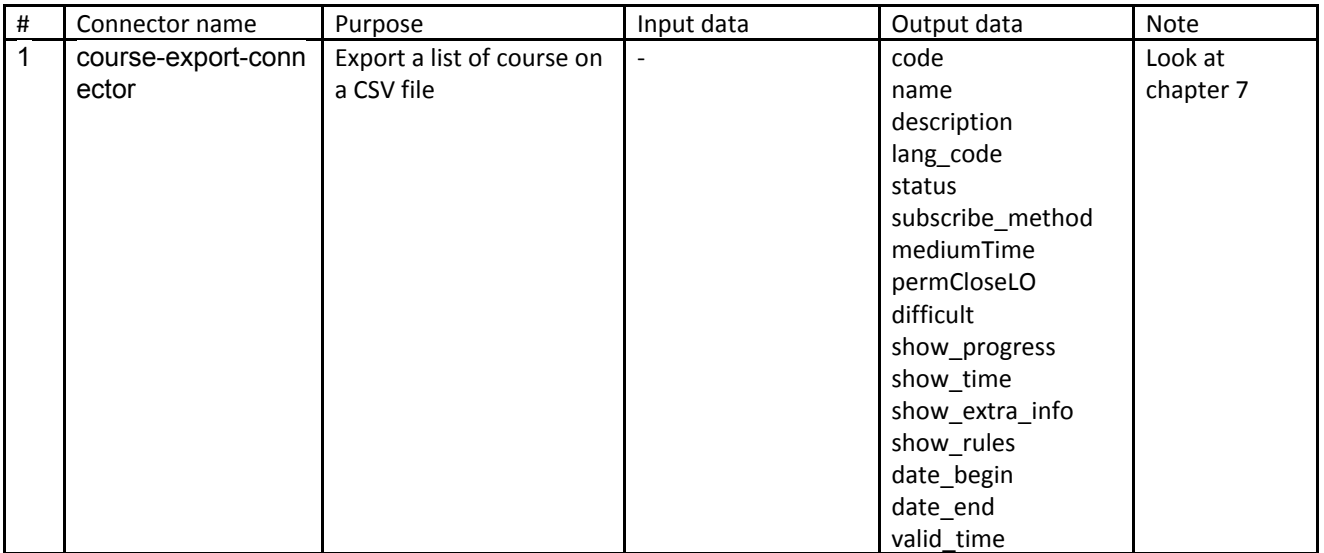

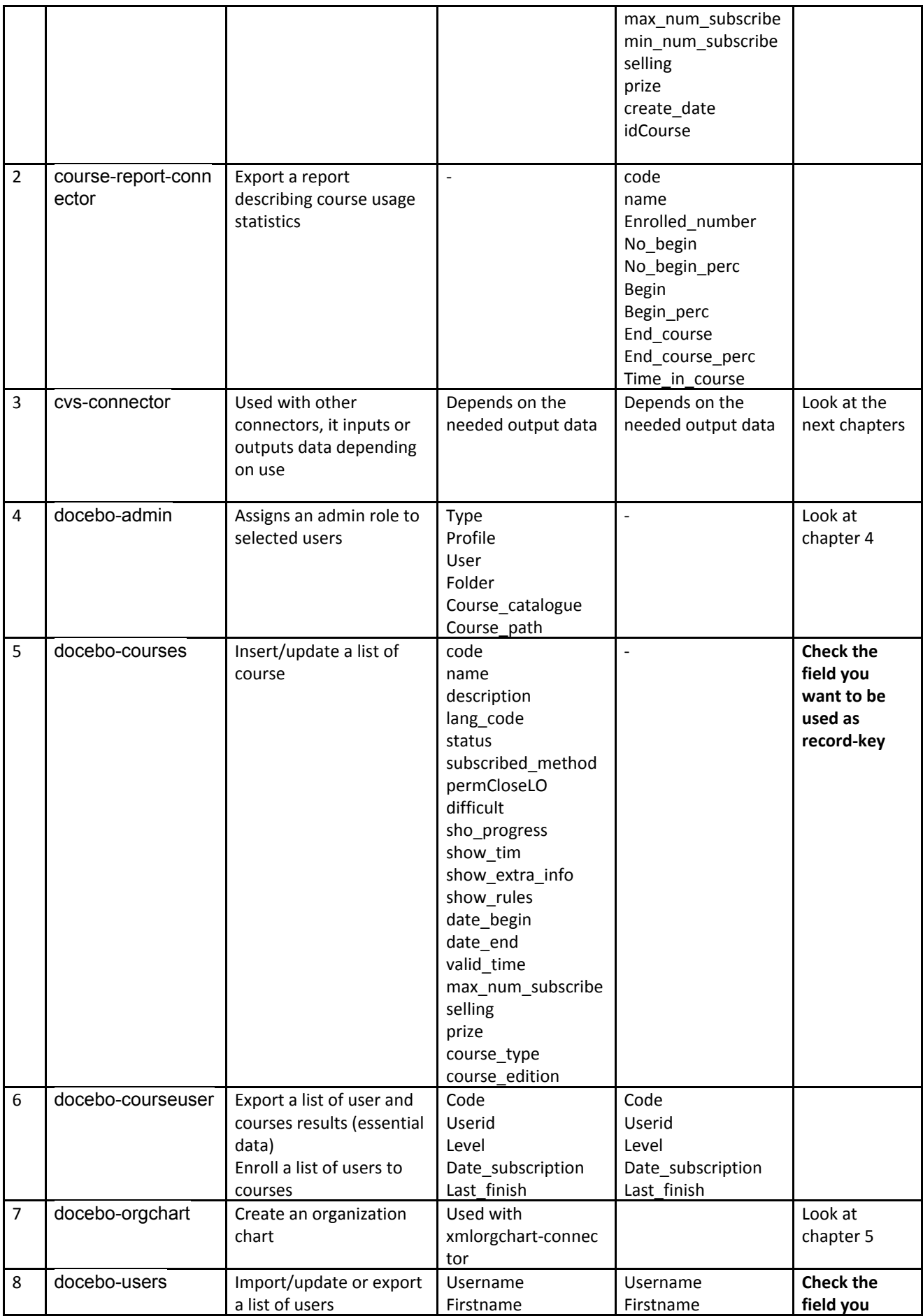

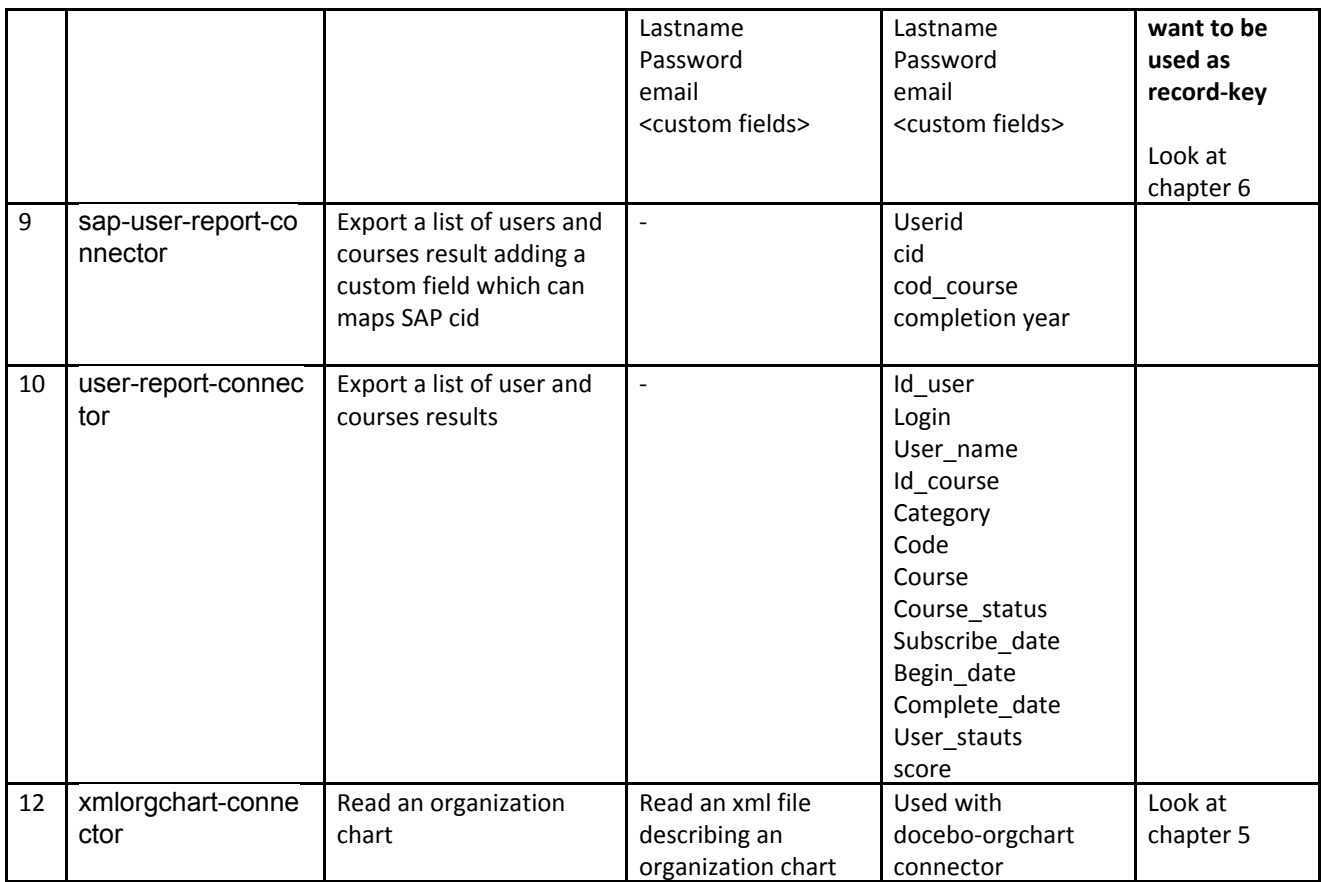

# **2 Using CVS Connector for data input**

Create a cvs file with the desired input header, and a sample input data like this:

My\_input1,My\_input2, My\_input3, My\_input4,My\_input5 exampledata1,exampledata2,exampledata3,exampledata4,exampledata5

Save it into the files/common/iofiles/myinputfile.csv. This file will be used as a "template" input file. During the connector setup, choose:

- Access: Read
- File pattern: insert the name of the input file (myinputfile.csv in this example)
- Fields definition mode: From Example
- Field delimiter: choose the same field delimiter you used in the input file (comma in this example)
- Enclosure character: nothing in this example
- First row header: yes

Clicking Next, the platform reads and interprets the input file according your input. Complete the setup clicking on Finish button.

Now you can use this connector as input data into forma.lms database.

# **3 Using CVS Connector for data output**

In this case, differently from CVS input there is no need to prepare a "template" file.

- Access: Write
- File pattern: insert the output name
- Fields definition mode: manual
- Choose field delimiter: choose your field delimiter (comma for example)
- Enclosure character: choose your field character (even nothing is ok)

### Click Next.

On Fields definition, add as many fields as you need; indeed the number of fields depends on the input connector you choose (look at table in chapter 1). In any case during the task setup you can select just a subset of the output fields

## **4 Using the docebo-admin connector**

In the docebo-admin you can add administrator to forma.lms; use the input data as follows

- Type: admin **-> this is a fixed value**
- Profile: you can choose whatever admin profile already defined in forma.lms
- User: the user login
- Folder: the org-chart node for which the user will be administrator (**insert root for admin at root level**)
- Course catalogue: the course catalogue to associate to the administrator
- Course path: the course path to associate to the administrator

Pay attention that the connector deletes possible previous admin profile owned by the user and associates the new one. Moreover you can choose to associate the course catalogue or the course path. You cannot associate both.

# **5 Using docebo-orgchart and xmlorgchart-connector for importing an org chart**

- 1) In **connectors tab** make sure the xmlorgchart-connector and docebo-orgchart connectors are available, otherwise add them through the "create" button
- 2) In **connections tab** create a new connection using the xmlorgchart-connector

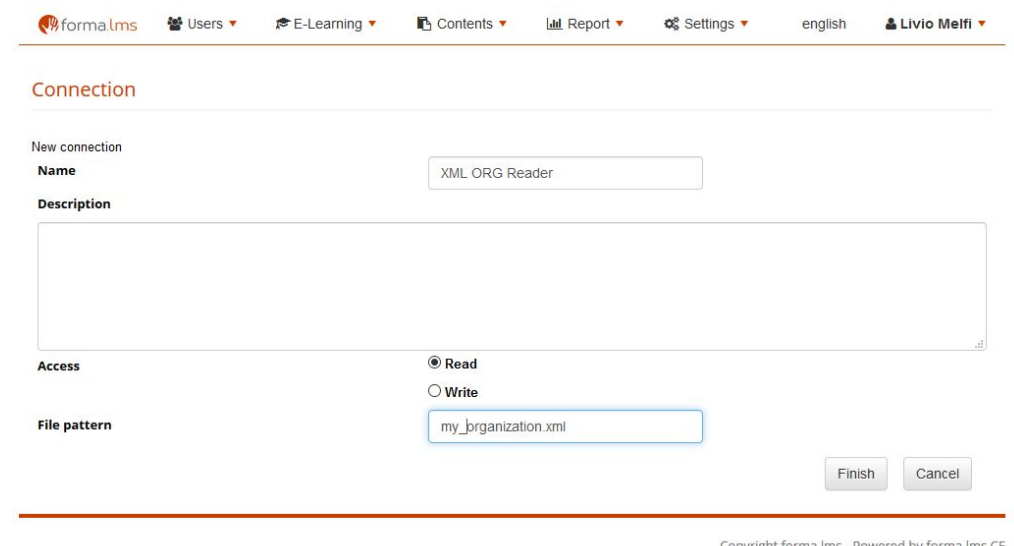

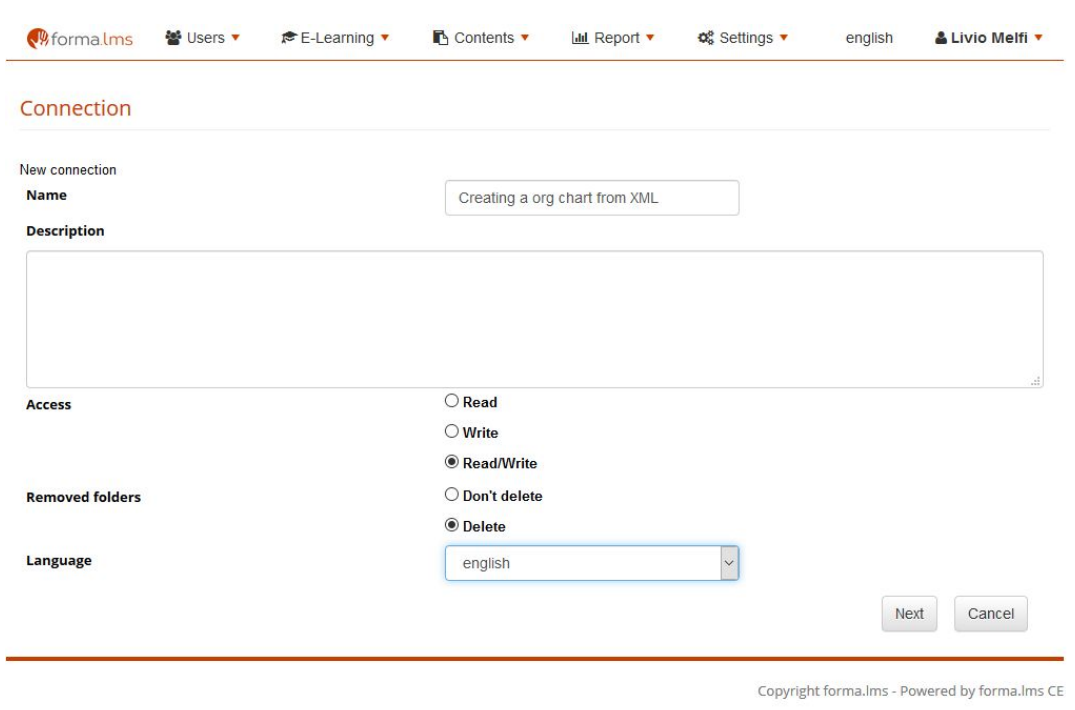

Create a new connections using the docebo-orgchart connector like the following example

- 3) Select the root or whatever org-chart node in the next step and then click on "finish" button.
- 4) In **Task Tab** create a new task like the following picture, using the previous created connections

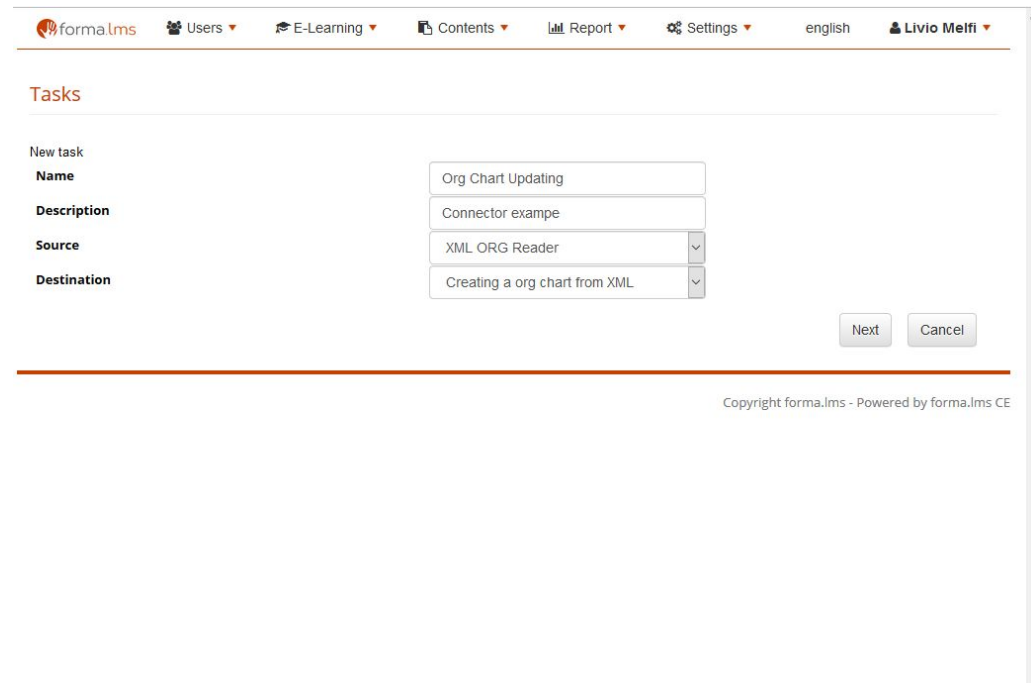

- 5) Follow the wizard for setting the required schedule time and then click "finish"
- 6) Put in the /files/common/iofiles the my\_organization.xml file with a structure like this: <?xml version='1.0' encoding='iso-8859-1'?> <tree>

```
<folder name="Node1" code="1">
</folder>
<folder name="Node2" code="code2">
</folder>
<folder name="Node3" code="code3">
<folder name="Node31" code="">
</folder>
<folder name="Node32" code="">
</folder>
</folder>
</tree>
```
#### 7) For testing purpose, from the task table run the task

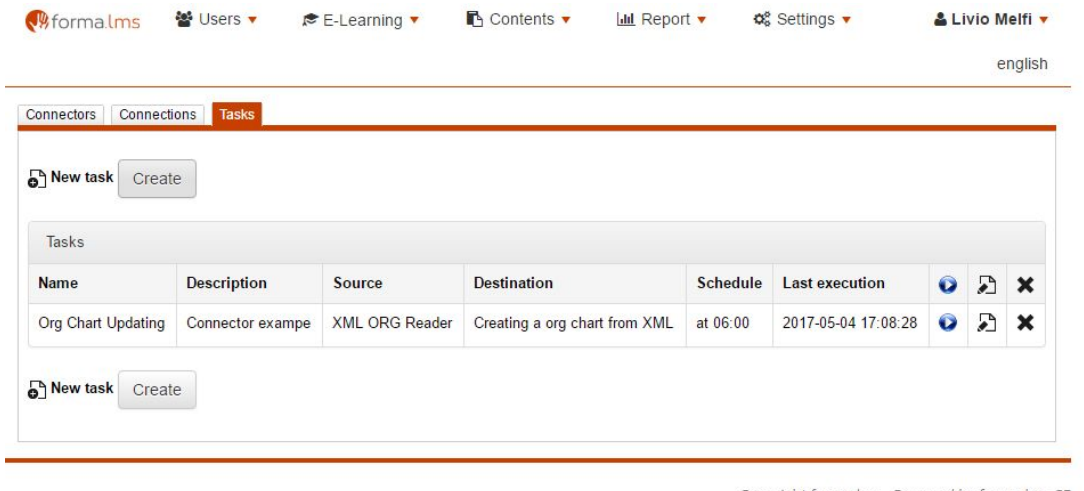

Copyright forma.lms - Powered by forma.lms CE

**N.B. only in the forma.lms 2.0 and next the code attributes in the XML is processed**

## **6 Using docebo-users connector for importing users**

- 1) In **connectors tab** make sure the csv-connector and docebo-users connector are available
- 2) Create a importUser.csv files containing text like the following. In case you have define custom fields, you can include them in your input csv file. Put it into the files/common/iofiles/ folder.

username;firstname;lastname;password;email;code;id-emp hufm87;iezs54;vfom27;fsym23;hufm87.iezs54@vfom27.it;ijif04;2702 kelv21;ozrg53;rxzm23;wine75;kelv21.ozrg53@rxzm23.it;lkiz45;5627 yvmy51;fukw74;sltp85;khtl24;yvmy51.fukw74@sltp85.it;uwyh42;6852 jizr23;fxfj13;illy83;ngyw38;jizr23.fxfj13@illy83.it;qjwz88;6673 qfzg02;lklk36;rupe76;sgig11;qfzg02.lklk36@rupe76.it;vqtl21;8272

- 3) In connections tab create a new **read** connection using the CVS connector like explained in chapter 2. Name the connection "Read user from CVS".
- 4) Set up the docebo-users connector according your need in "Connections tab", paying attention to enable the "**write**" Access. Click Next and choose the destination node.

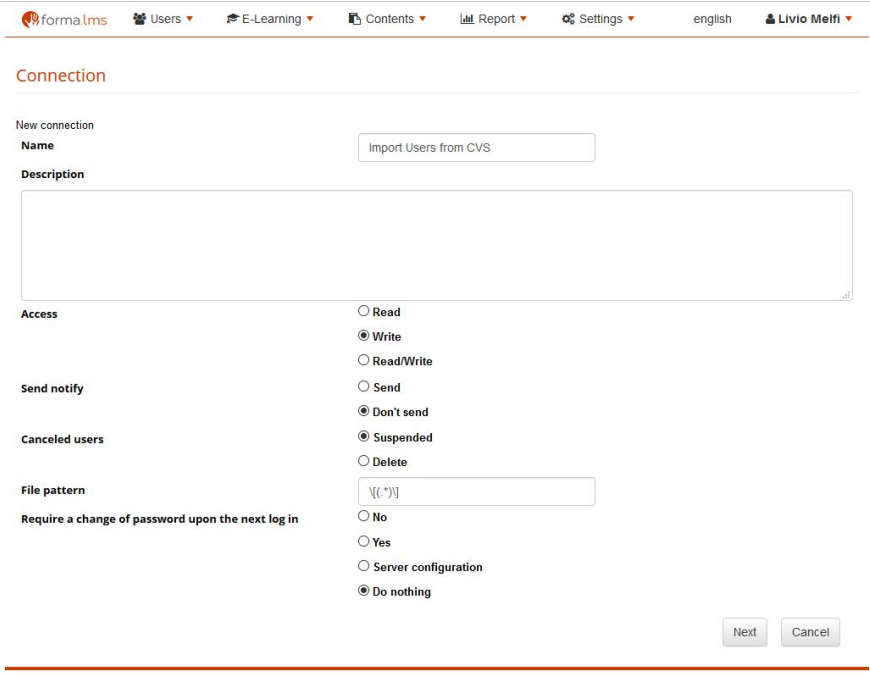

5) Create the task for running the batch job as in the following picture using the previous created connector

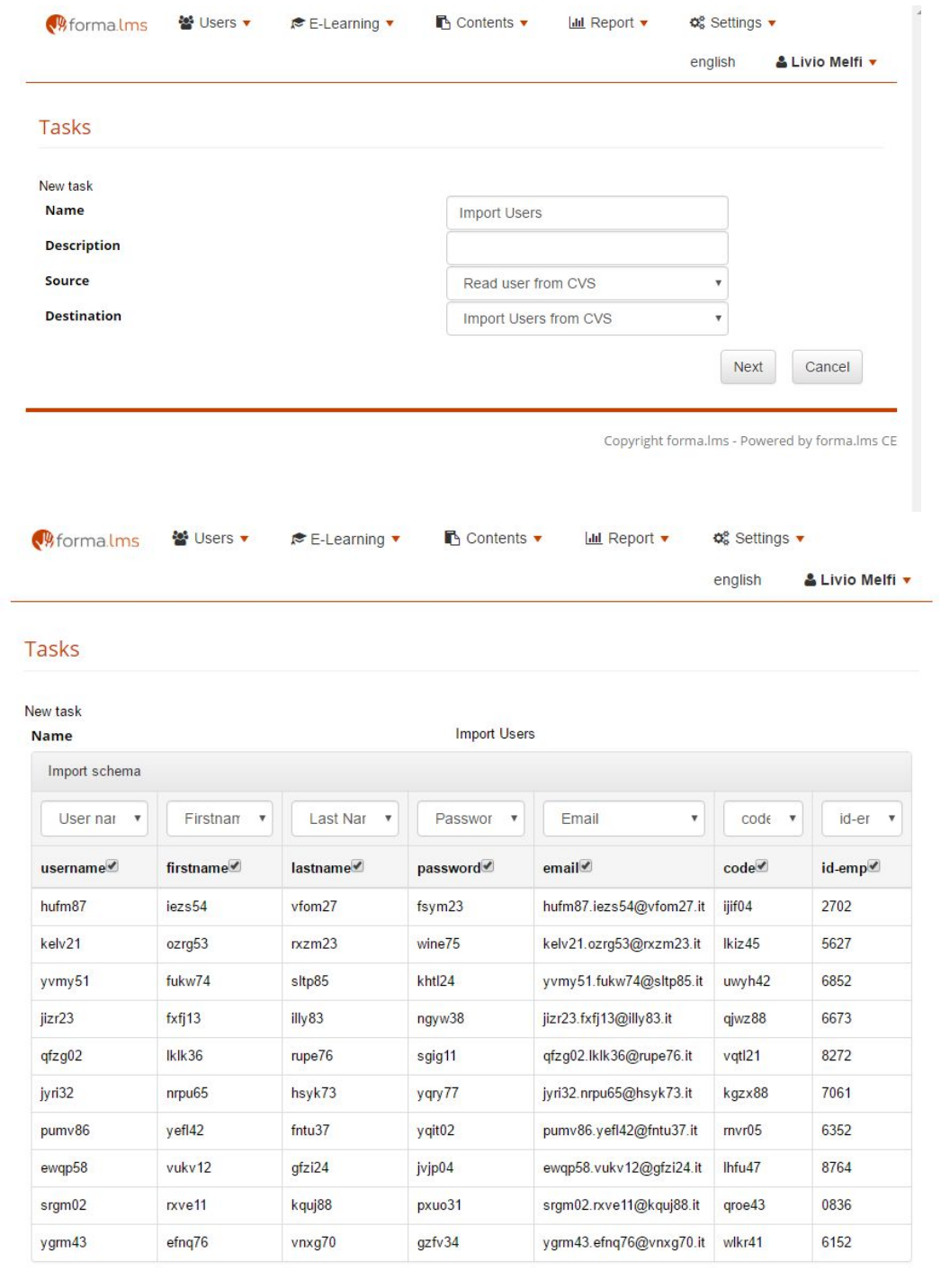

Previous Next Cancel 6) Once you complete the task setup it will be listed in the tasks list. Click on the blue button to verify the new created task

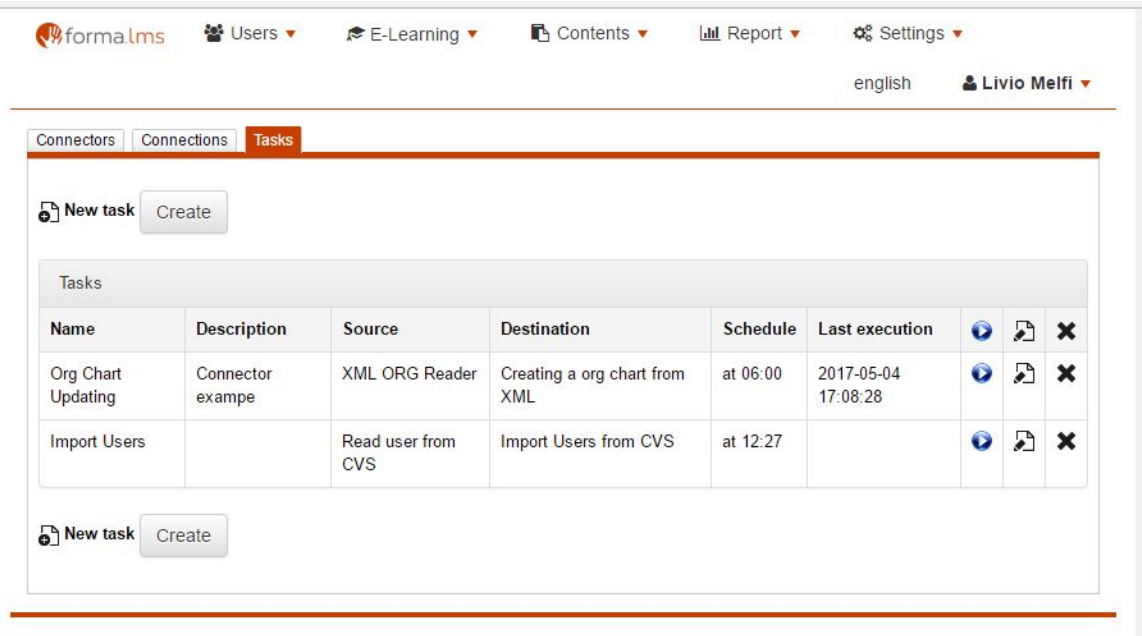

Copyright forma.lms - Powered by forma.lms CE

In case the csv file contains already existing users, they will be not created once again:

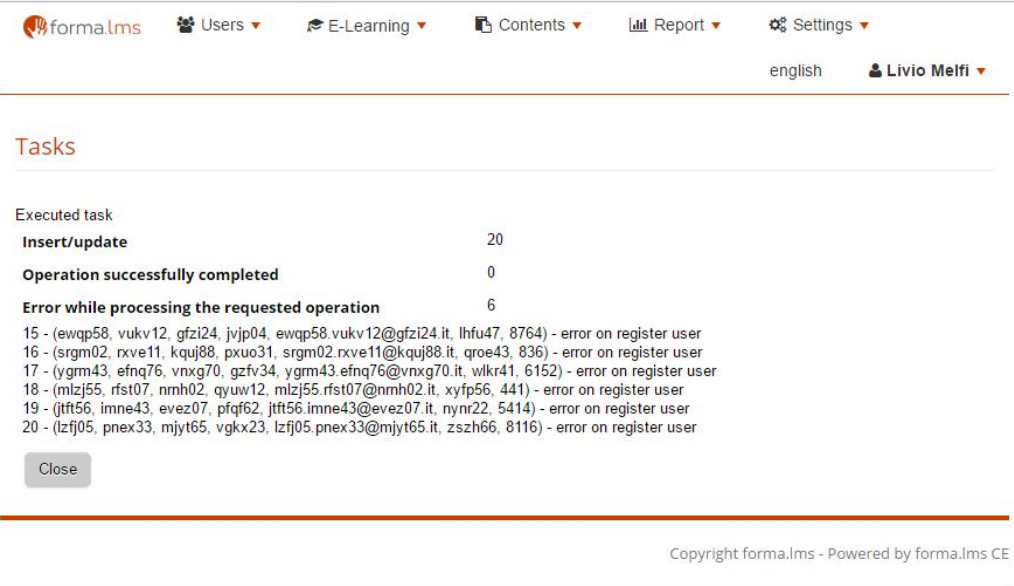

# **7 Creating connector for exporting a courses list**

- 1) In **connectors tab** make sure the course export-connector and csv- connector are available
- 2) Create a **read** connection using the course-export-connector as in following pictures

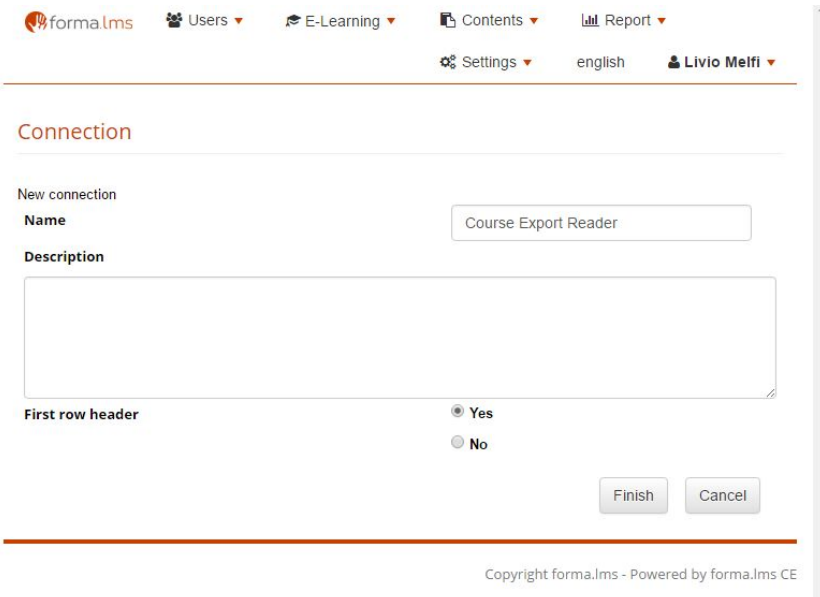

3) In **connections tab** create a new **write** connection using the CVS connector like explained in chapter 3. Name the connections "Course Export Writer".

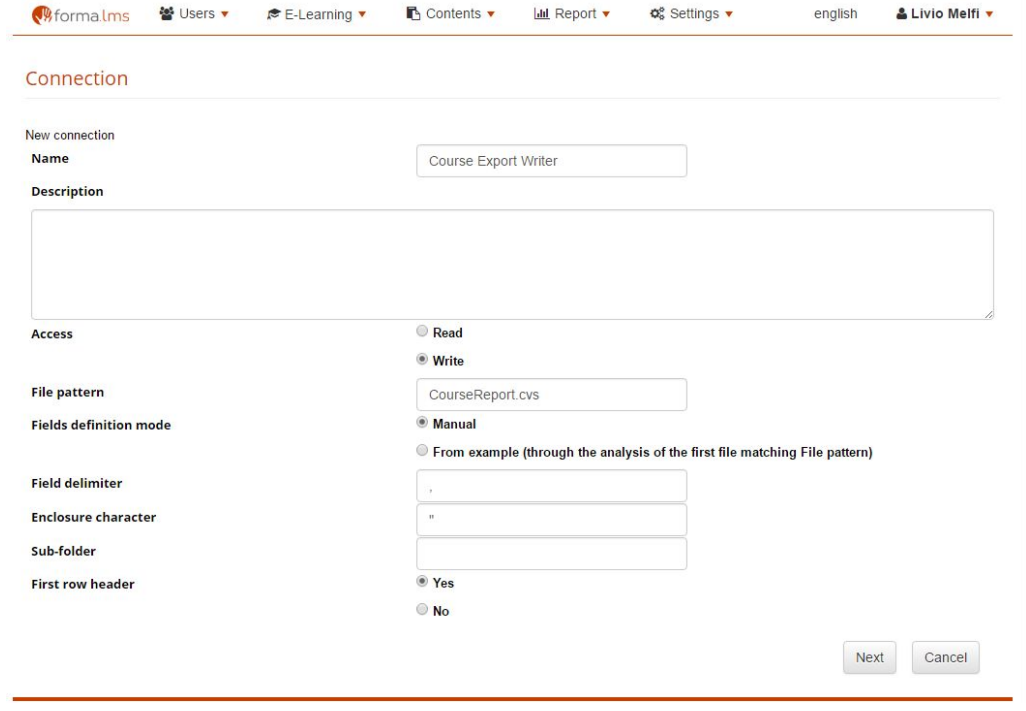

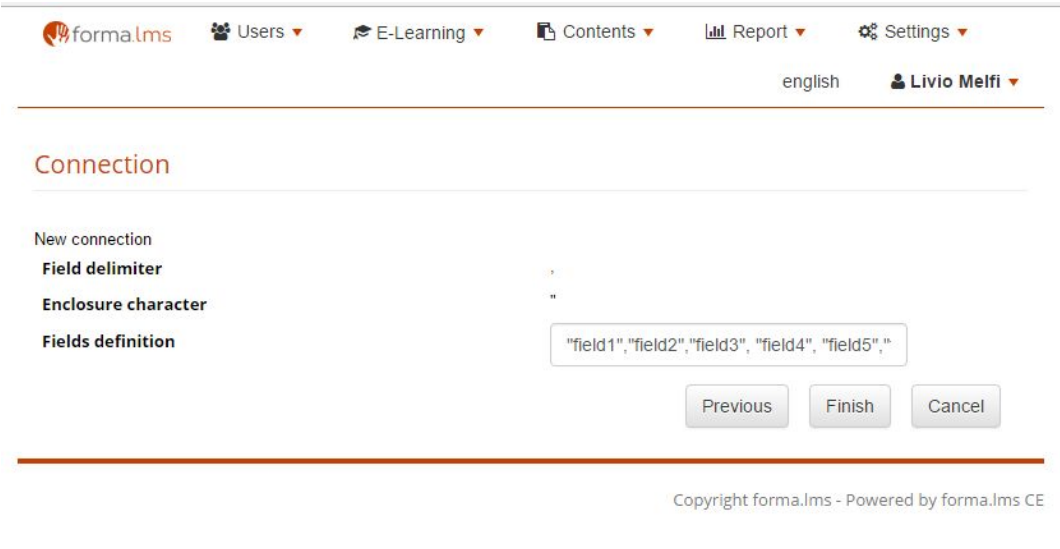

## 4) Create a new task using the previous created connectors

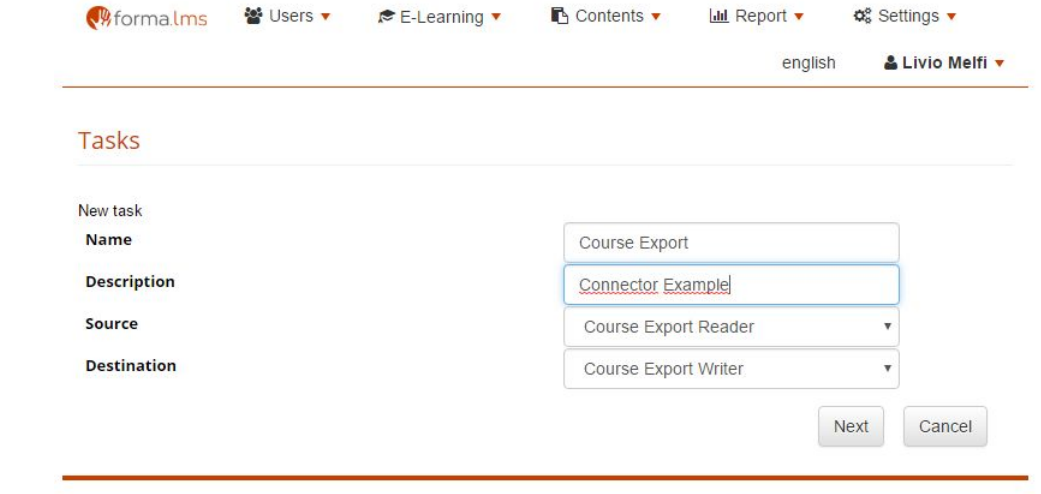

Copyright forma.lms - Powered by forma.lms CE

5) Check the field you like to export and associate to a selected field from the pull down menu (those fields are the ones you inserted during the connector setup)

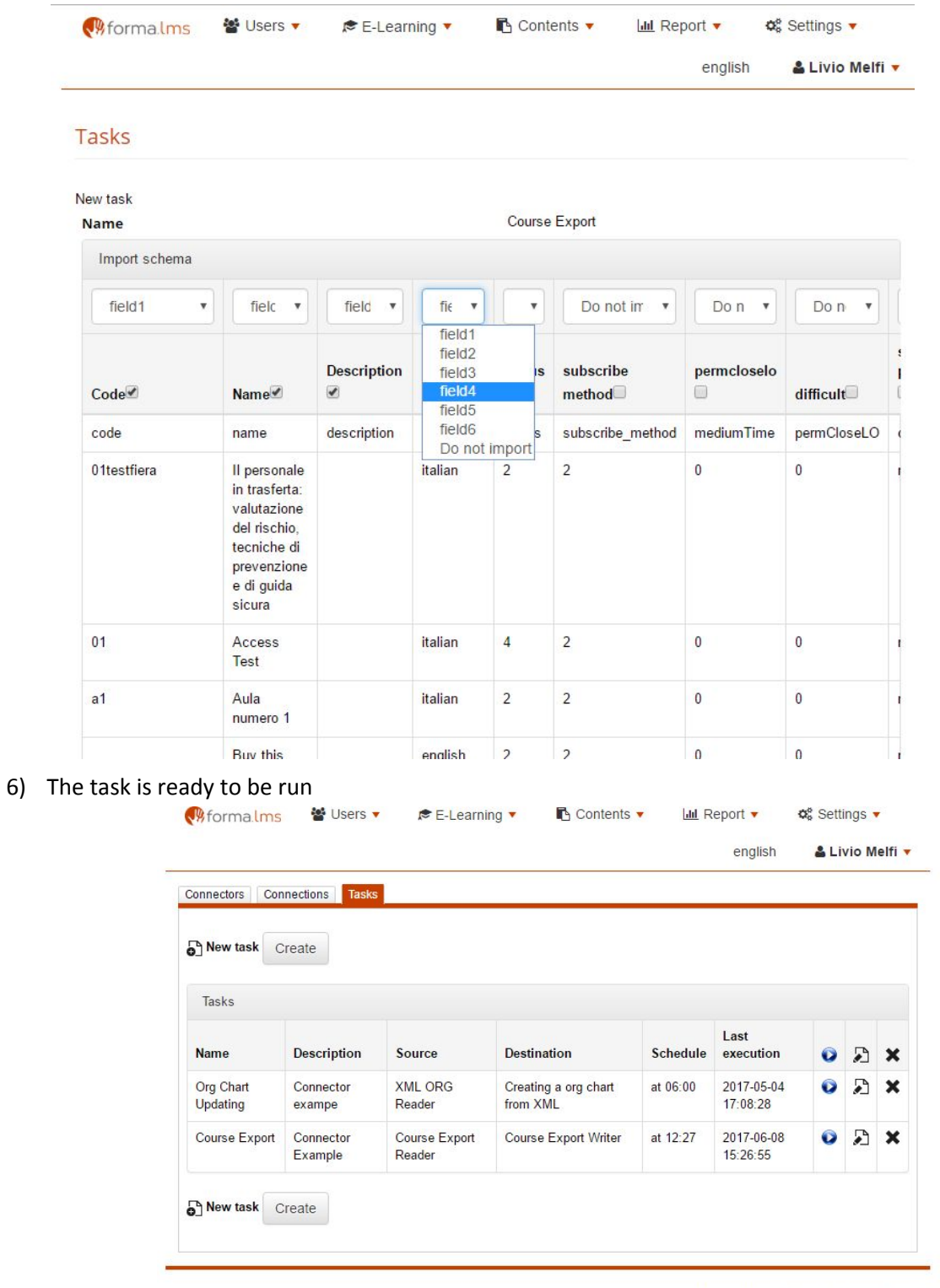

Copyright forma.lms - Powered by forma.lms CE